# Instrukcja obsługi Hub Plus

Zaktualizowano 8 maja, 2023

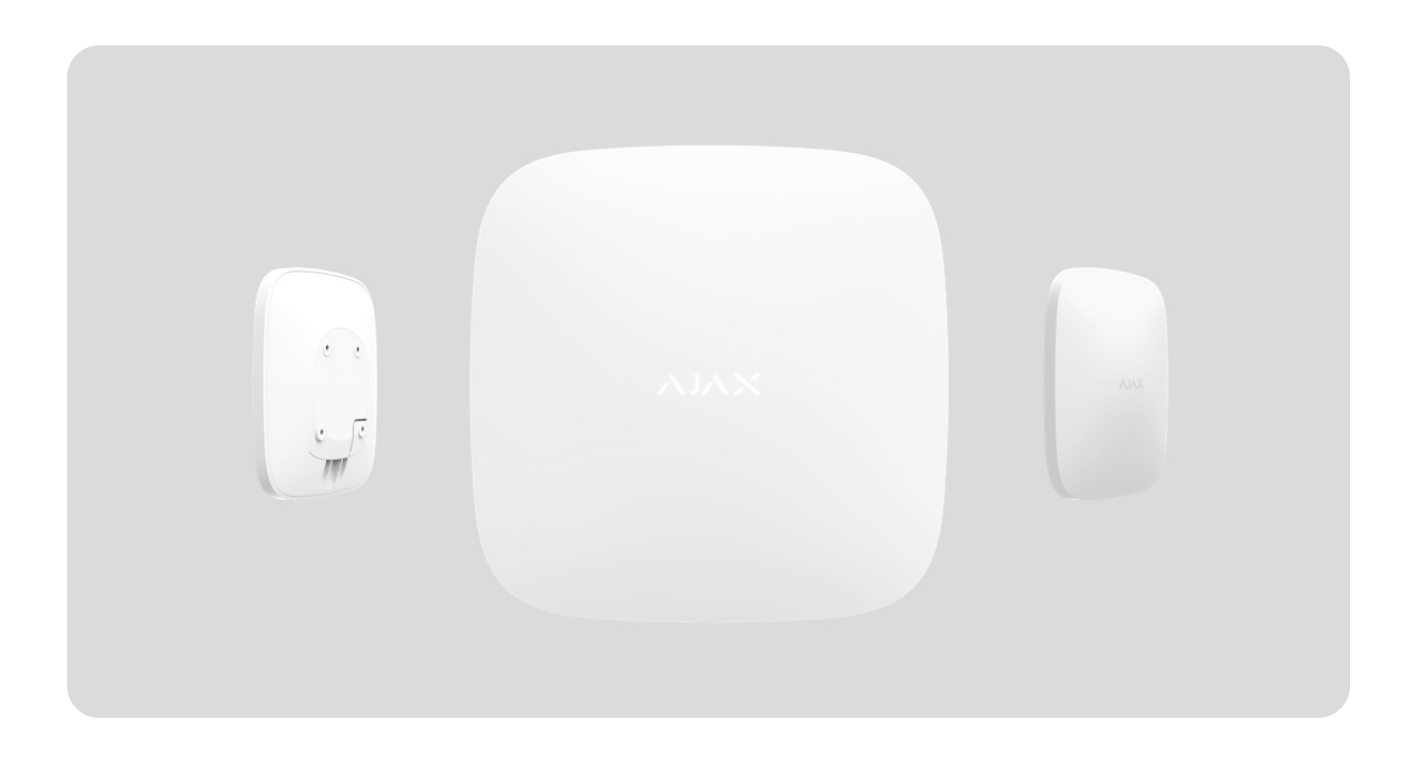

**Hub Plus** to centralne urządzenie systemu alarmowego Ajax, koordynujące działanie podłączonych do niego urządzeń oraz nadzorujące interakcje z użytkownikiem i agencją ochrony. Urządzenie jest zaprojektowane wyłącznie do użytku wewnętrznego.

**Hub Plus** wymaga dostępu do Internetu, aby komunikować się z chmurą Ajax Cloud — do konfigurowania i kontrolowania z dowolnego miejsca na świecie, przesyłania powiadomień o zdarzeniach i aktualizacji oprogramowania. Dane osobowe i zdarzenia systemowe zabezpieczone są wielopoziomową ochroną, a wymiana informacji z Hub Plus odbywa się za pośrednictwem szyfrowanego kanału przez 24 godziny na dobę.

Do komunikacji z Ajax Cloud system może korzystać z połączenia Ethernet, Wi-Fi i sieci GSM.

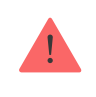

Użyj wszystkich tych kanałów komunikacji, aby zapewnić niezawodną komunikację między hubem a Ajax Cloud.

**Hub Plus** można kontrolować za pomocą [aplikacji](https://ajax.systems/pl/software/) dla systemu iOS, Android, macOS lub Windows. Aplikacja pozwala na szybkie otrzymywanie powiadomień z systemu alarmowego.

### **Kliknij link, aby pobrać aplikację na swój system operacyjny:**

[Android](https://play.google.com/store/apps/details?id=com.ajaxsystems&hl=pl)

[iOS](https://itunes.apple.com/pl/app/ajax-security-system/id1063166247?l=en&mt=8)

Użytkownik może dostosować powiadomienia w ustawieniach huba. Wybierz, co jest dla Ciebie wygodniejsze: powiadomienia push, SMS-y lub połączenia głosowe. Jeśli system Ajax jest podłączony do stacji monitorującej, sygnał alarmowy zostanie wysłany bezpośrednio do niej z pominięciem Ajax Cloud.

#### [Kup inteligentn](https://ajax.systems/pl/products/hubplus/)ą centralę alarmową Hub Plus

Hub Plus obsługuje do 150 podłączonych urządzeń Ajax. Bezpieczny protokół radiowyJeweller zapewnia niezawodną komunikację między urządzeniami na odległość do 2 km w terenie otwartym.

### [Lista urz](https://ajax.systems/pl/products/)ądzeń Ajax

Skorzystaj ze scenariuszy, aby zautomatyzować system bezpieczeństwa i zmniejszyć liczbę rutynowych działań. Dostosuj harmonogram ochrony. Zaprogramujdziałanie urządzeń automatyki (Relay, WallSwitch lub Socket[\)](https://ajax.systems/pl/products/socket/) po wystąpieniualarmu, po naciśnięciu przycisku Button lub wg harmonogramu. Scenariusz można utworzyć zdalnie w aplikacji mobilnej Ajax.

Jak utworzyć i skonfigurować [scenariusz w systemie alarmowym Ajax](https://support.ajax.systems/en/manuals/scenarios/)

### Gniazda i wskazania

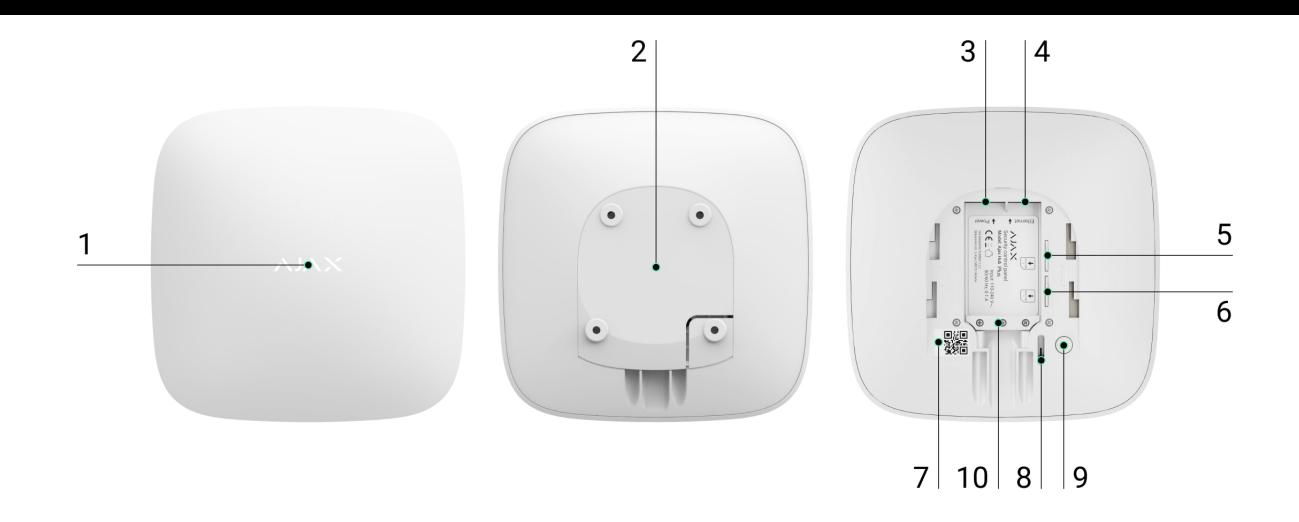

- **1.** Logo LED wskazujące stan huba
- **2.** Uchwyt montażowy SmartBracket (jest wymagany do otrzymania informacji o sabotażu w przypadku demontażu huba)
- **3.** Gniazdo na przewód zasilający
- **4.** Gniazdo na przewód Ethernet
- **5.** Gniazdo na kartę micro-SIM
- **6.** Gniazdo na kartę micro-SIM
- **7.** Kod QR
- **8.** Przycisk antysabotażowy
- **9.** Włącznik
- **10.** Zacisk do mocowania kabla i przewodu

### Wskaźnik LED

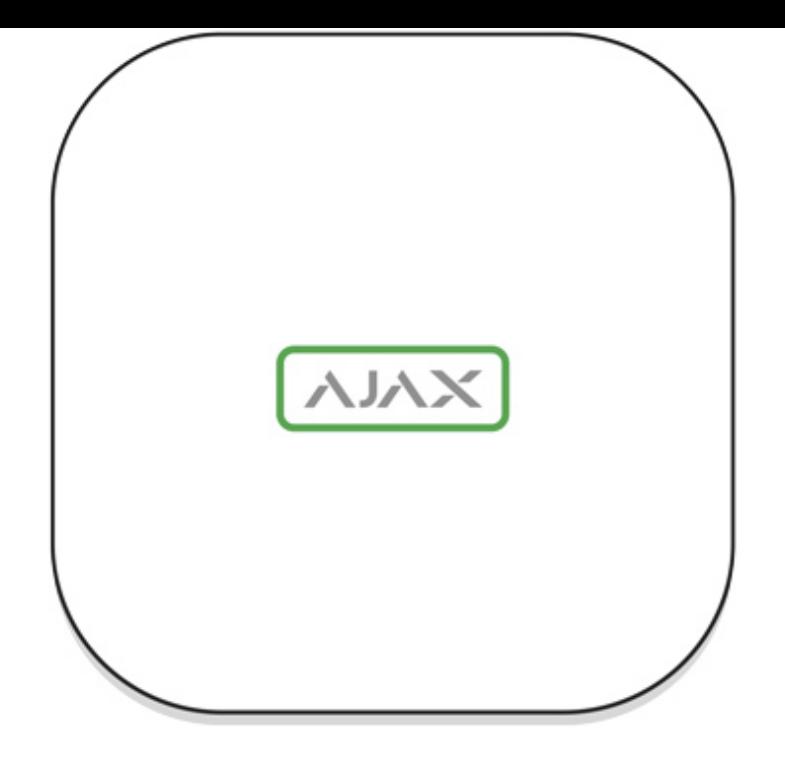

Dioda LED huba ma listę wskazań informujących o stanie systemu lub występujących zdarzeniach. Logo Ajax na przedniej ściance huba może zapalać się na czerwono, biało, fioletowo, żółto, niebiesko lub zielono, w zależności od stanu. Gdy w systemie nic się nie dzieje (brak alarmu, awarii, otwarcia pokrywy itp.), dioda LED sygnalizuje dwa stany huba:

- Uzbrojony/ częściowo uzbrojony lub włączony **tryb nocny** dioda zapala się na biało.
- Rozbrojony dioda zapala się na zielono.

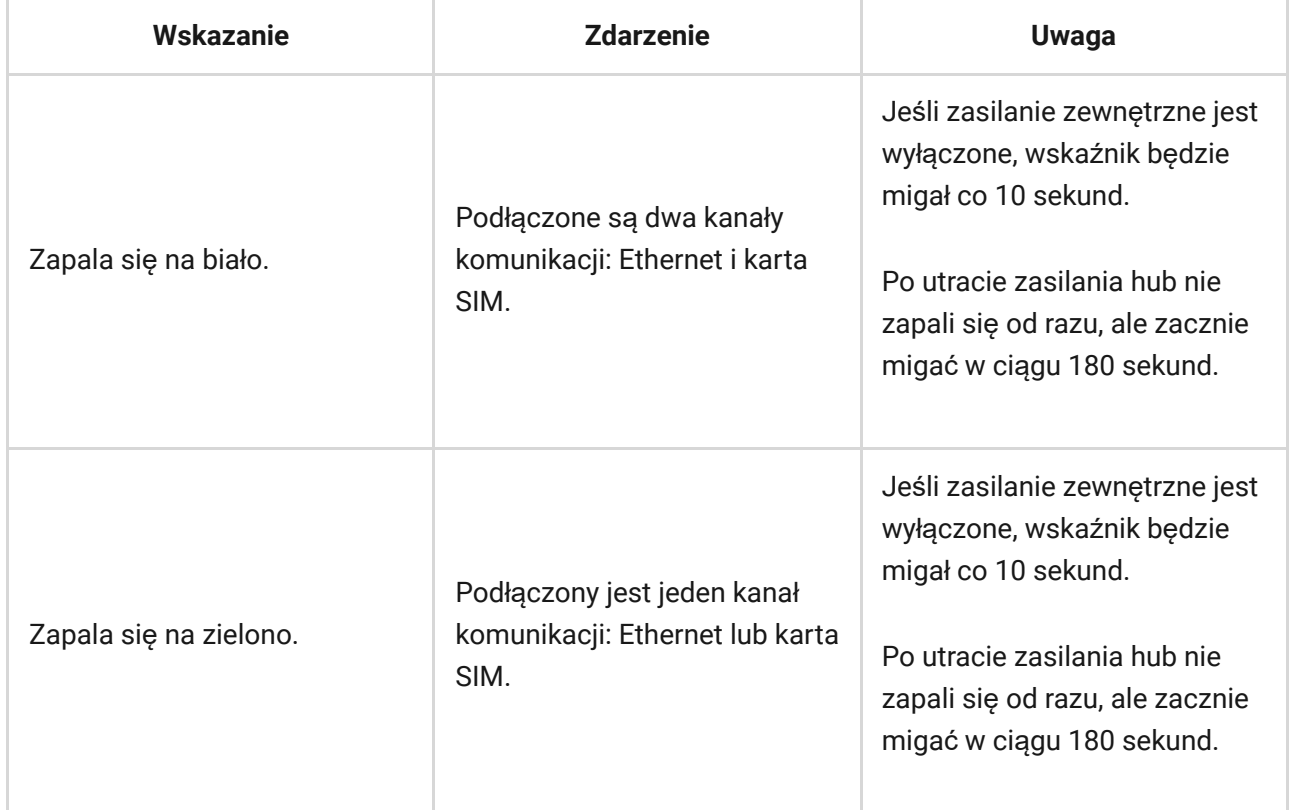

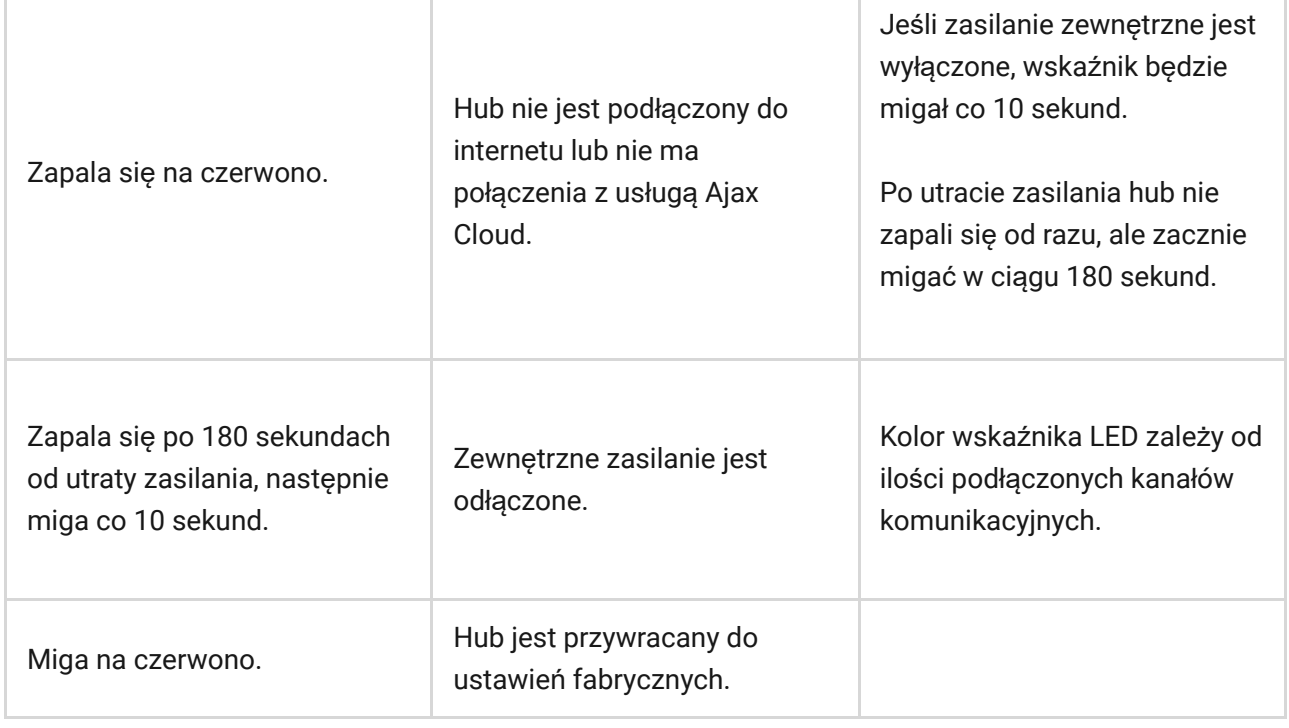

Jeś[li hub pokazuje inne wskazania, skontaktuj si](mailto:support@ajax.systems)ę z naszym działem wsparcia technicznego. Na pewno pomogą.

### Dostęp do wskazań

#### **Użytkownicy huba mogą zobaczyć sygnalizację alertów i awarii po:**

- Uzbrojeniu/rozbrojeniu systemu za pomocą klawiatury Ajax.
- Wprowadzeniu na klawiaturze prawidłowego identyfikatora użytkownika lub kodu osobistego i wykonaniu czynności, która miała już miejsce (na przykład rozbrojenie systemu i naciśnięcie przycisku rozbrojenia na klawiaturze).
- Naciśnięciu przycisku SpaceControl w celu uzbrojenia/rozbrojenia systemu lub aktywacji **trybu nocnego**.
- Uzbrojeniu/rozbrojeniu systemu za pomocą aplikacji Ajax.

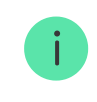

Wszyscy użytkownicy mogą zobaczyć sygnalizację **Zmiany stanu huba**.

### Alerty i usterki

Funkcję włącza się w ustawieniach huba w aplikacji PRO (Hub → Ustawienia → Ustawienia systemowe →Sygnalizacja LED).

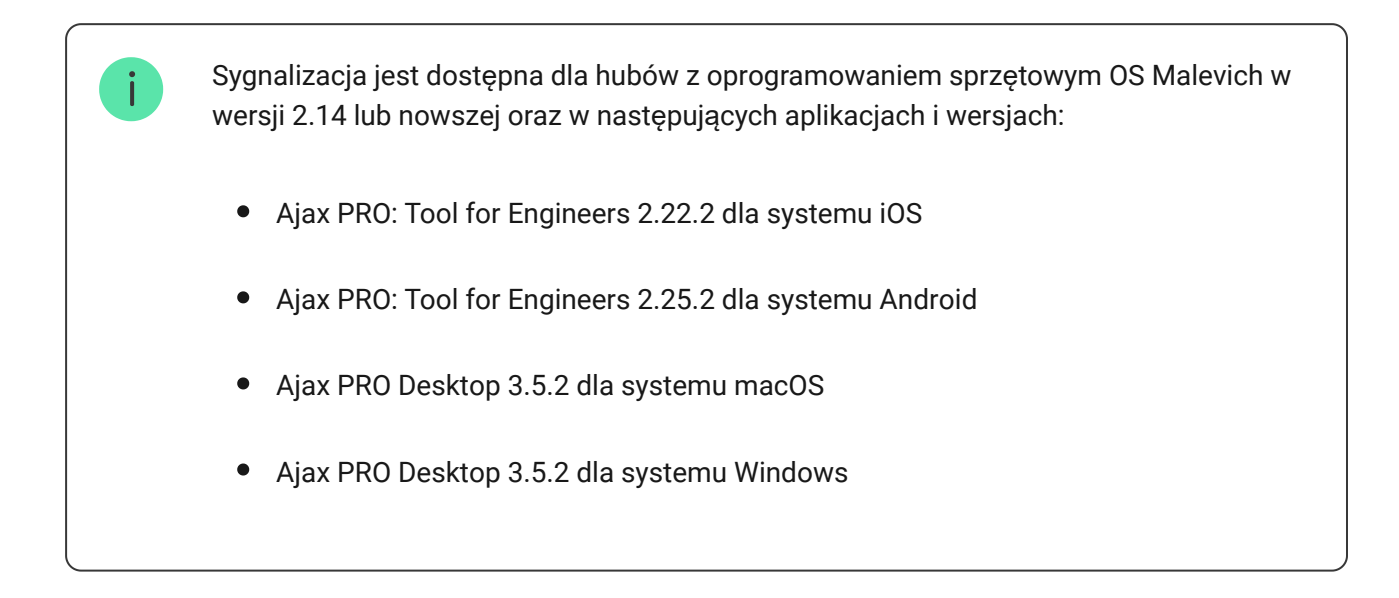

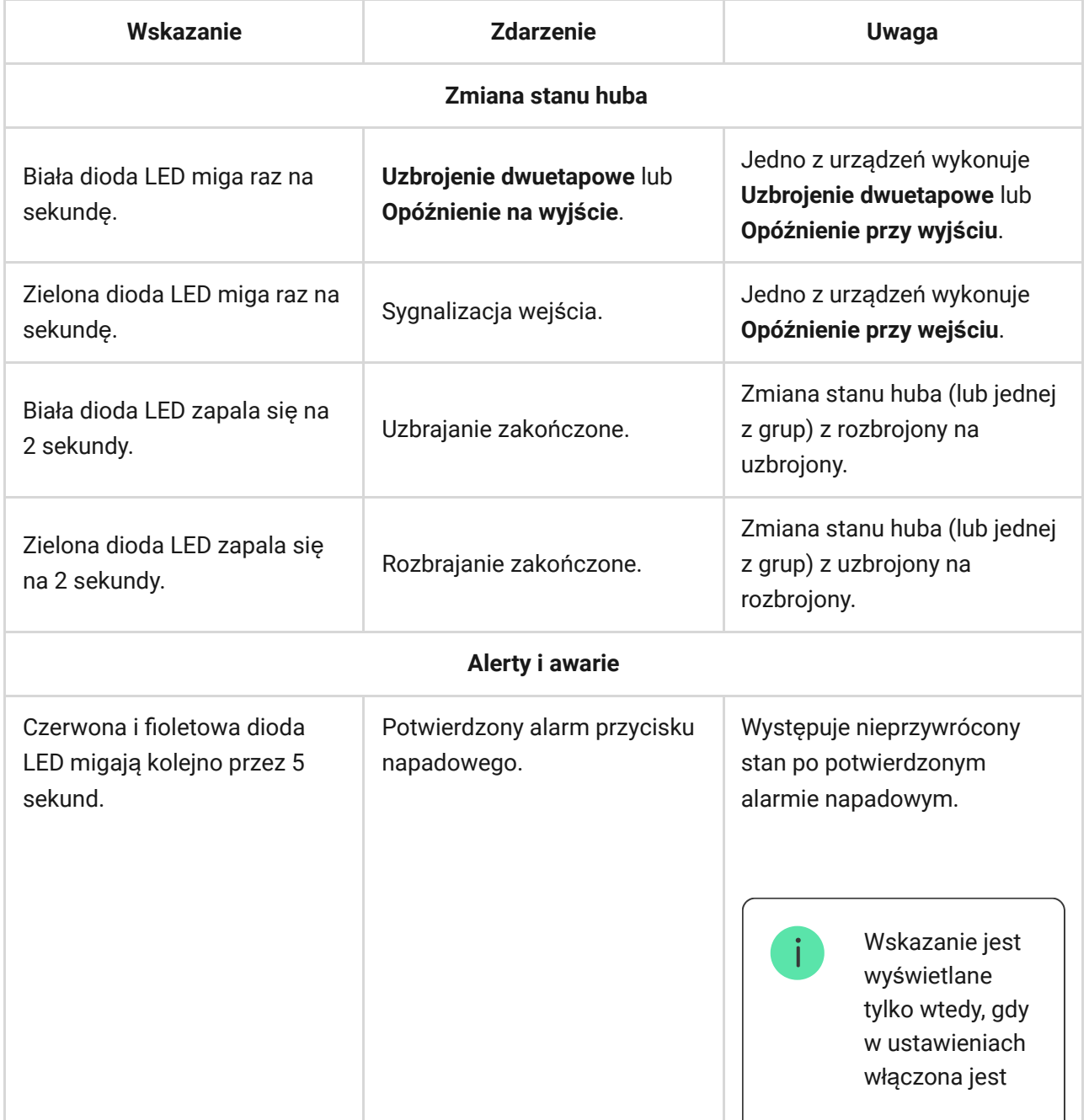

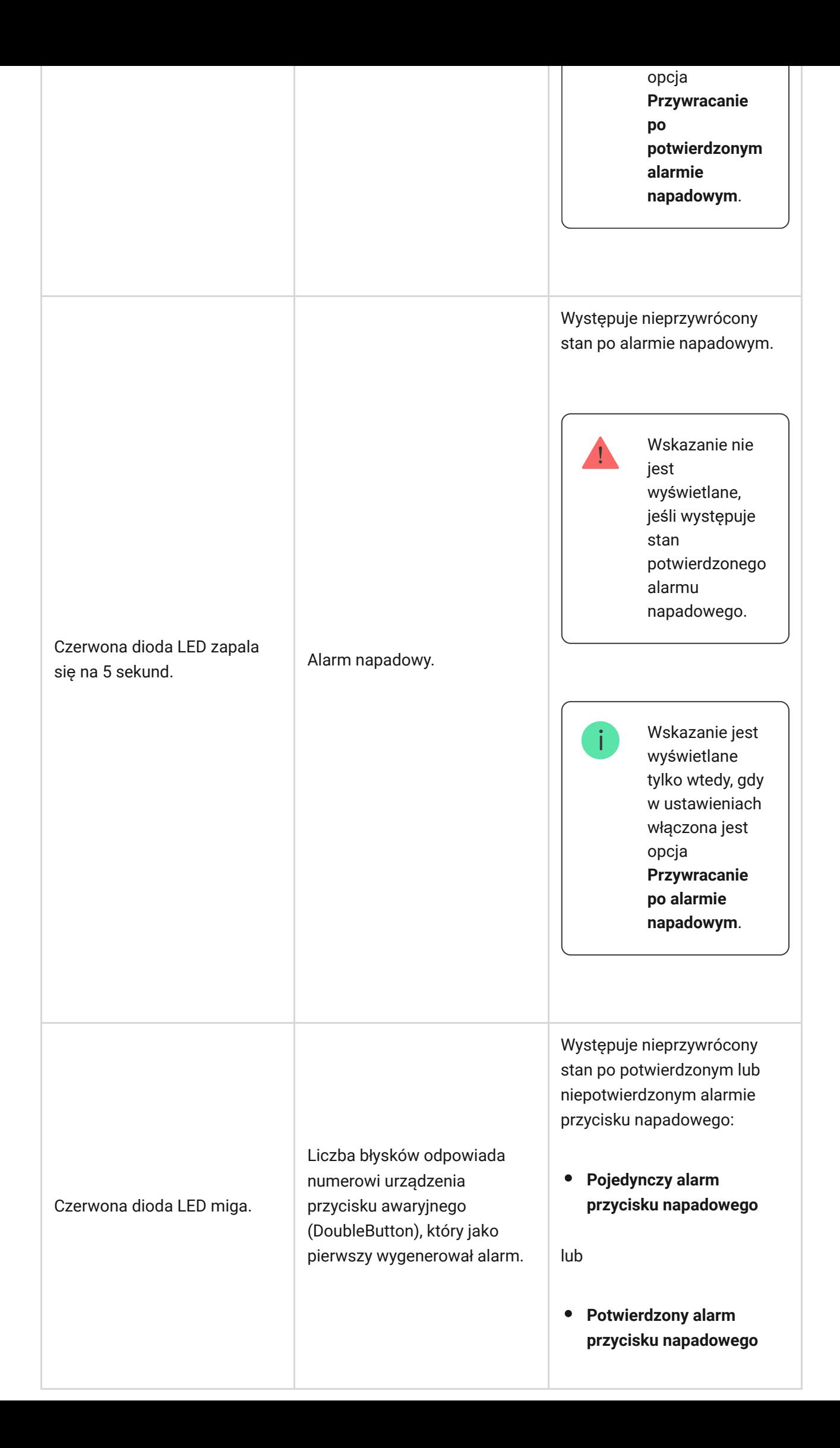

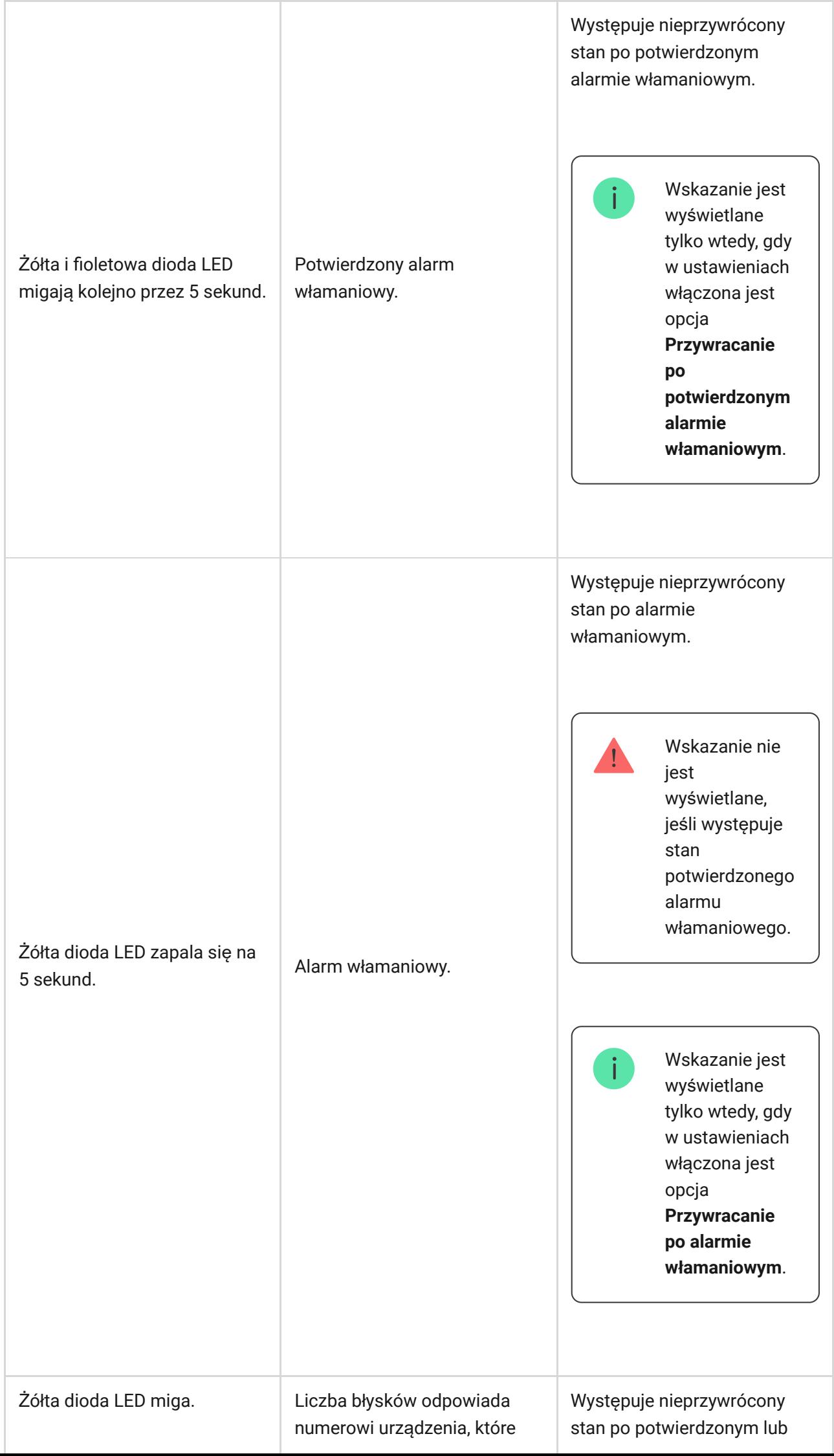

٦

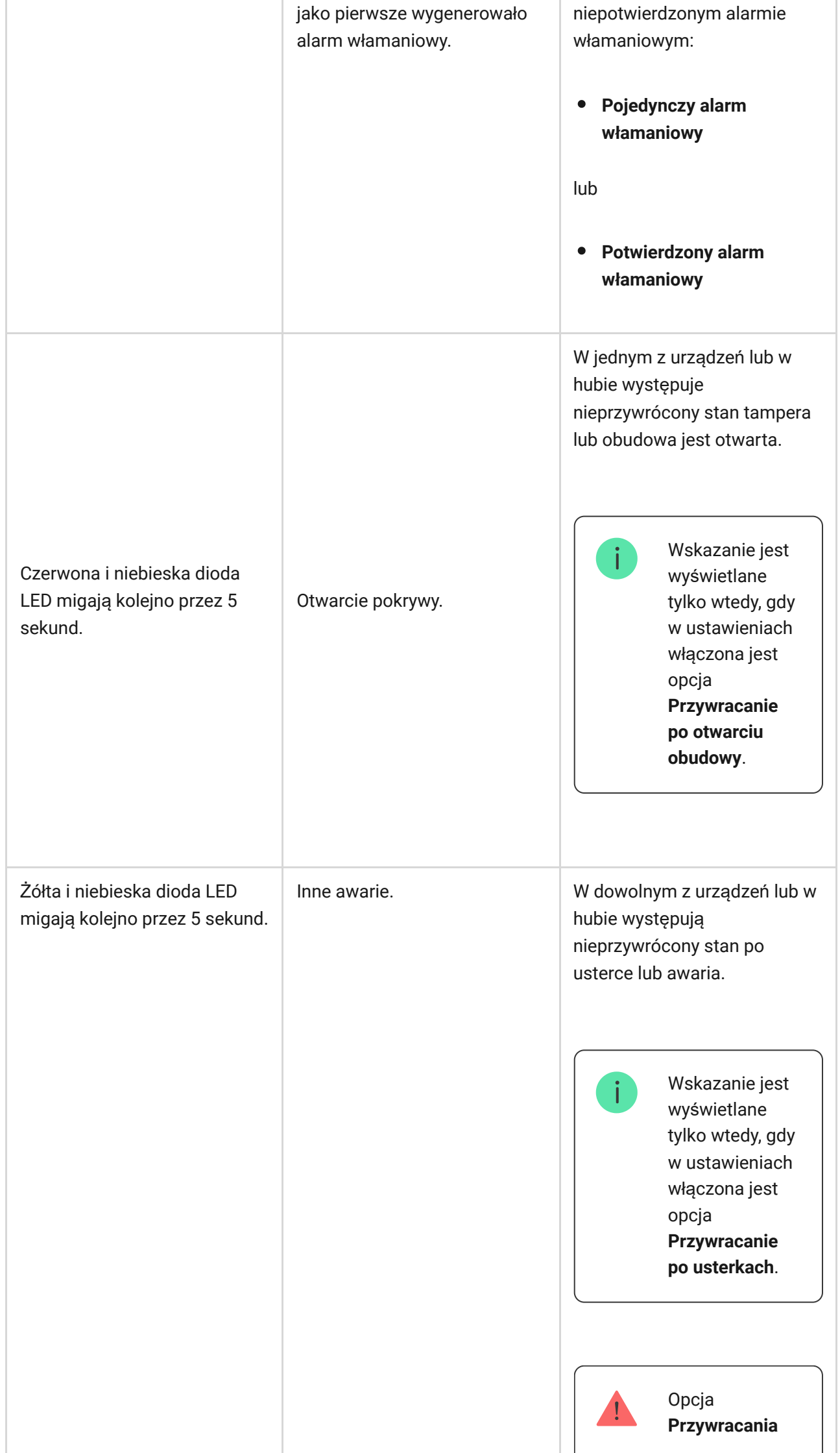

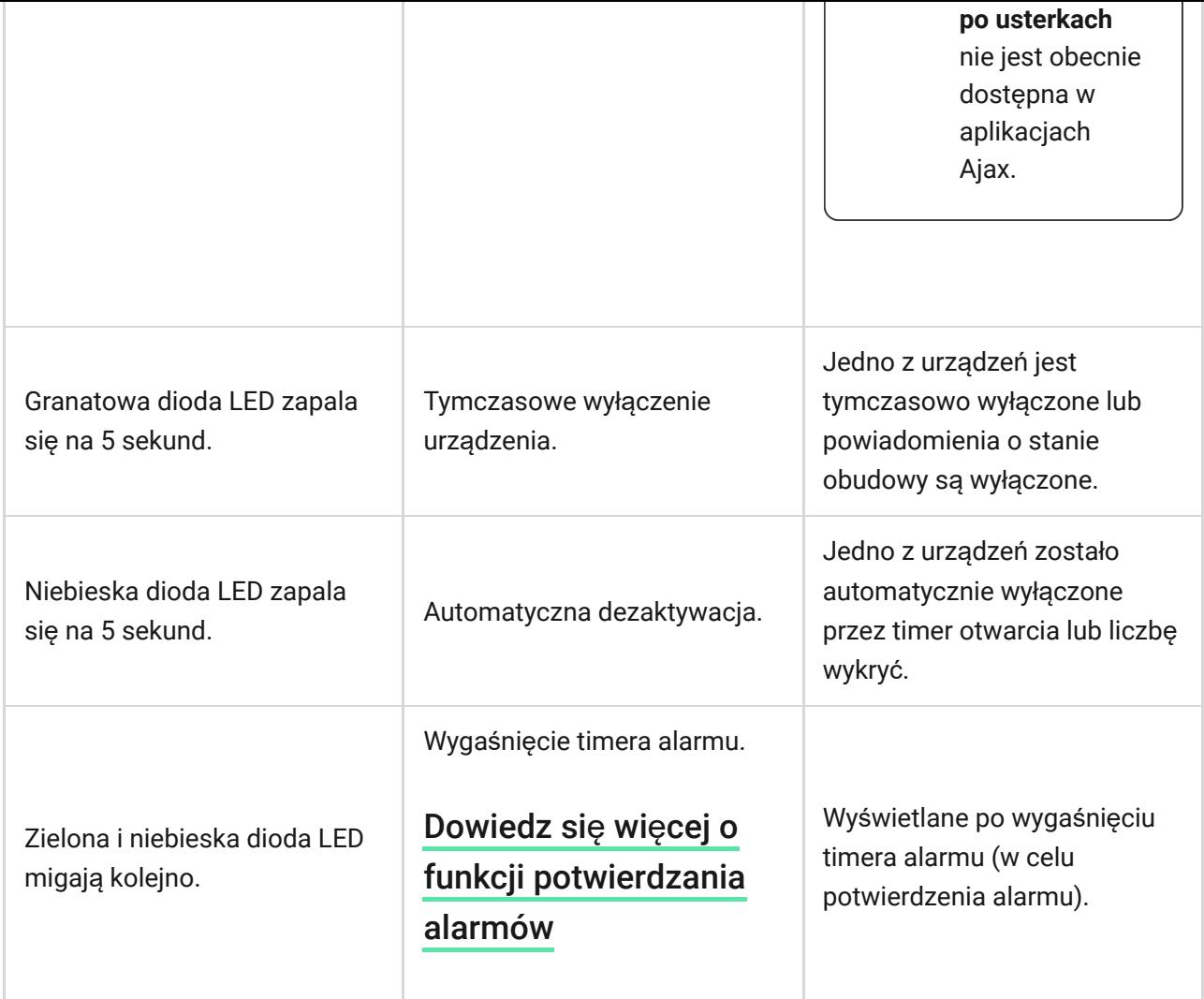

# Sygnalizacja alertu

Jeżeli system jest rozbrojony i występuje którekolwiek ze wskazań z tabeli, żółta dioda LED miga raz na sekundę.

> Jeśli w systemie występuje kilka stanów, wskazania wyświetlane są jedno po drugim, w takiej kolejności, jak w tabeli.

### Łączenie z siecią

**1.** Otwórz pokrywę centrali, zdecydowanie przesuwając ją w dół.

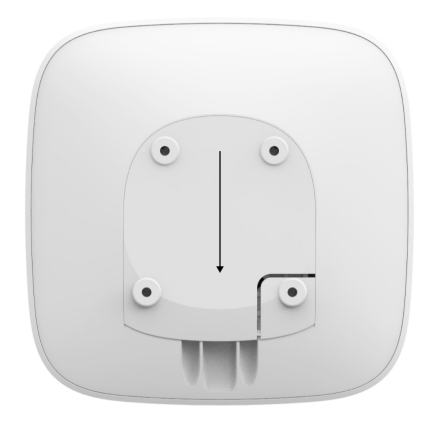

Zachowaj szczególną ostrożność, aby nie uszkodzić zabezpieczenia przed sabotażem.

**2.** Podłącz kabel zasilający i kabel Ethernet do gniazd.

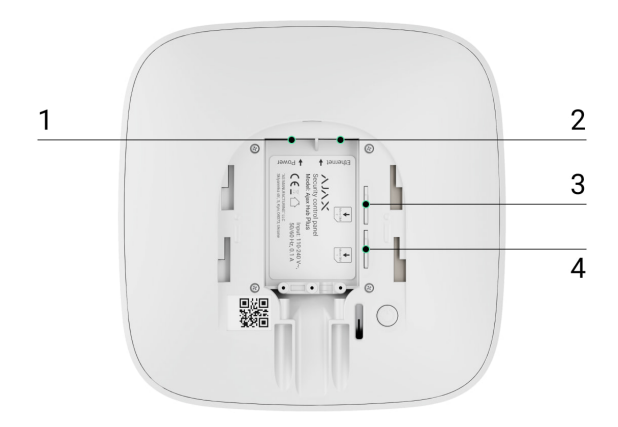

- 1 gniazdo zasilania
- 2 gniazdo Ethernet
- 3, 4 gniazda na karty micro-SIM
- **3.** Naciśnij i przytrzymaj przycisk zasilania przez 2 sekundy, aż logo się zaświeci.

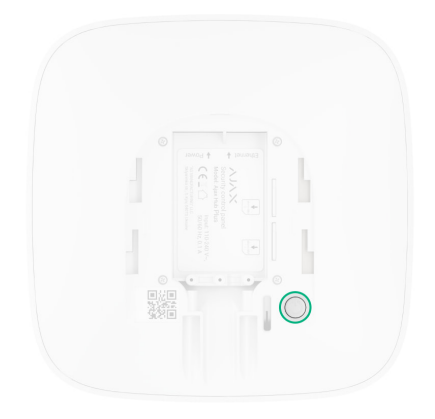

Hub potrzebuje około 2 minut na zidentyfikowanie dostępnych kanałów komunikacji.

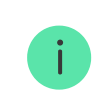

Jasnozielony lub biały kolor logo wskazuje, że hub jest połączony z Ajax Cloud.

Jeśli połączenie Ethernet nie nastąpi automatycznie, wyłącz proxy, filtrowanie według adresów MAC i aktywuj DHCP w ustawieniach routera: hub otrzyma adres IP. Podczas kolejnej konfiguracji w przeglądarce internetowej lub aplikacji mobilnej będzie można ustawić statyczny adres IP.

Aby podłączyć hub do sieci GSM, potrzebujesz opłaconej/doładowanej karty micro SIM z wyłączonym kodem PIN (możesz go wyłączyć za pomocą telefonu komórkowego) z aktywnymi usługami GPRS, SMS i połączeń głosowych.

W niektórych regionach Hub Plus jest sprzedawany razem z kartą SIM.

Jeśli hub nie łączy się z Ajax Cloud przez GSM, użyj Ethernetu, aby skonfigurować parametry sieciowe w aplikacji. W celu prawidłowego ustawienia punktu dostępu, nazwy użytkownika i hasła należy skontaktować się z obsługą klienta operatora.

Aby skorzystać z połączenia Wi-Fi, przejdź do ustawień huba — menu Wi-Fi — i wybierz punkt dostępu, a następnie wprowadź hasło sieciowe.

### Konto Ajax

Użytkownik z uprawnieniami administratora może konfigurować system alarmowy Ajax za pomocą aplikacji. Konto administratora z informacjami o dodanych hubach jest zaszyfrowane i umieszczone w Ajax Cloud.

Wszystkie parametry systemu alarmowego Ajax i podłączonych urządzeń ustawione przez użytkownika są przechowywane lokalnie w pamięci huba. Parametry te są nierozerwalnie związane z hubem: zmiana administratora huba nie wpływa na ustawienia podłączonych urządzeń.

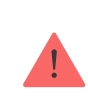

Jeden numer telefonu może być użyty do utworzenia tylko jednego konta Ajax.

Utwórz konto Ajax w aplikacji zgodnie z instrukcją krok po kroku. W ramach procesu musisz potwierdzić swój adres e-mail i numer telefonu.

Konto Ajax pozwala łączyć role: możesz być administratorem jednego huba oraz użytkownikiem innego huba.

# Dodawanie huba do aplikacji Ajax

Udzielenie dostępu do wszystkich funkcji systemu (w szczególności do wyświetlania powiadomień) jest warunkiem koniecznym do sterowania systemem alarmowym Ajax za pomocą smartfona/tabletu.

- **1.** Zaloguj się na swoje konto.
- **2.** Otwórz menu **Dodaj hub** i wybierz sposób rejestracji: ręcznie lub instrukcję krok po kroku.
- **3.** Wpisz nazwę huba i zeskanuj kod QR znajdujący się pod pokrywą (lub ręcznie wprowadź klucz rejestracyjny).

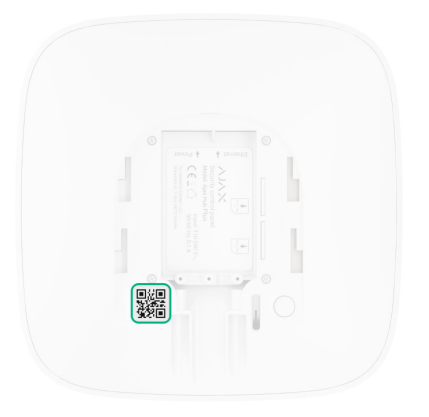

**4.** Poczekaj, aż hub zostanie zarejestrowany i wyświetlony w aplikacji.

Jeśli do huba są już przypisani inni użytkownicy, jego administrator, PRO posiadający pełne uprawnienia lub firma instalacyjna obsługująca ten hub mogą dodać Twoje konto. Otrzymasz powiadomienie z informacją, że hub jest już dodany do innego konta. Skontaktuj się z działem wsparcia technicznego, aby określić, kto ma uprawnienia do administrowania hubem.

#### Prawa uż[ytkownika systemu bezpiecze](https://support.ajax.systems/en/accounts-and-permissions/)ństwa Ajax

### **Instalacja**

Przed zainstalowaniem huba upewnij się, że wybrano optymalną lokalizację: karta SIM wykazuje stałą łączność, wszystkie urządzenia zostały przetestowane pod kątem komunikacji radiowej, a hub nie znajduje się w widocznym miejscu.

Urządzenie przeznaczone wyłącznie do pracy wewnątrz pomieszczeń.

Hub należy solidnie przymocować do podłoża (w pionie lub w poziomie). Nie zalecamy stosowania dwustronnej taśmy samoprzylepnej: może nie zagwarantować bezpiecznego mocowania i ułatwia usunięcie urządzenia.

#### **Nie umieszczaj huba:**

poza budynkiem (na zewnątrz);

- w pobliżu lub wewnątrz jakichkolwiek metalowych obiektów, które powodują tłumienie i ekranowanie sygnału radiowego;
- w miejscach o słabym sygnale GSM;
- blisko źródeł zakłóceń radiowych: mniej niż 1 metr od routera i kabli zasilających;
- w pomieszczeniach o temperaturze i wilgotności poza dopuszczalnym zakresem.

## **Instalacja huba**

- **1.** Przymocuj pokrywę huba do powierzchni za pomocą dołączonych śrub. Używając innych akcesoriów do mocowania, upewnij się, że nie uszkodzą one ani nie odkształcają pokrywy huba.
- **2.** Zamocuj przewód zasilający i kabel sieci Ethernet za pomocą dołączonego zacisku do mocowania kabla i przewodu oraz śrub. Średnica używanego kabla i przewodu nie może być większa od średnicy dostarczonych elementów. Mocowanie należy mocno zacisnąć na kablu i przewodzie, tak aby pokrywa huba zamykała się łatwo. Zmniejszy to prawdopodobieństwo sabotażu, ponieważ wyrwanie zabezpieczonego kabla wymaga dużo większego wysiłku.
- **3.** Umieść huba w pokrywie i zamocuj ją dołączonymi wkrętami.

Nie odwracaj huba podczas montażu w pionie (na przykład na ścianie). Po prawidłowym montażu logo Ajax można odczytać poziomo.

> Mocowanie huba na pokrywie za pomocą śrub zapobiega przypadkowemu przesunięciu huba i minimalizuje ryzyko kradzieży urządzenia.

Jeśli hub jest pewnie zamocowany, próba oderwania go wywoła zadziałanie zabezpieczenia antysabotażowego, a system wyśle odpowiednie powiadomienie.

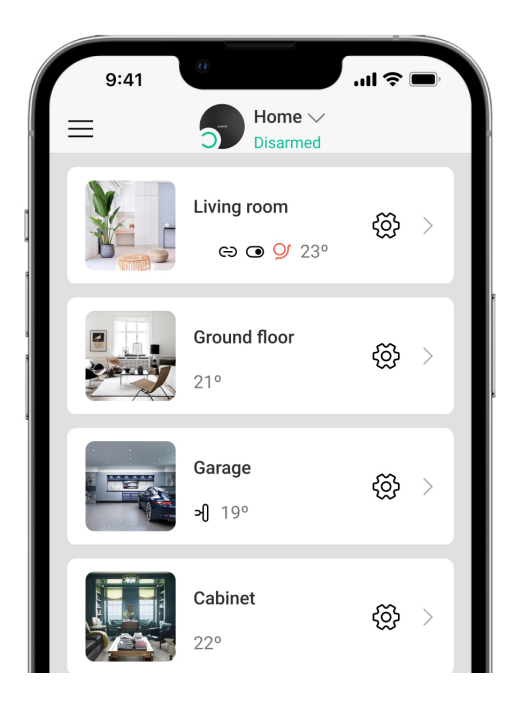

### Pomieszczenia w aplikacji Ajax

Wirtualne pomieszczenia służą do grupowania podłączonych urządzeń. Użytkownik może utworzyć do 50 pomieszczeń, przy czym każde urządzenie może znajdować się tylko w jednym pomieszczeniu.

Bez utworzenia pomieszczenia nie można dodawać urządzeń w aplikacji Ajax!

### Tworzenie i konfigurowanie pomieszczenia

Pomieszczenia tworzy się w aplikacji za pomocą menu **Dodaj pomieszczenie**.

Przypisz nazwę pomieszczenia i opcjonalnie dodaj lub zrób zdjęcie: pomoże to szybko znaleźć potrzebne pomieszczenie na liście.

Naciskając przycisk koła zębatego ⚙️, przejdź do menu ustawień pomieszczenia.

Aby usunąć pomieszczenie, przenieś wszystkie urządzenia do innych pomieszczeń za pomocą menu konfiguracji urządzeń. Usunięcie pomieszczenia powoduje usunięcie wszystkich jego ustawień.

## Podłączanie urządzeń

Hub nie obsługuje modułów integracji uartBridge i ocBridge Plus.

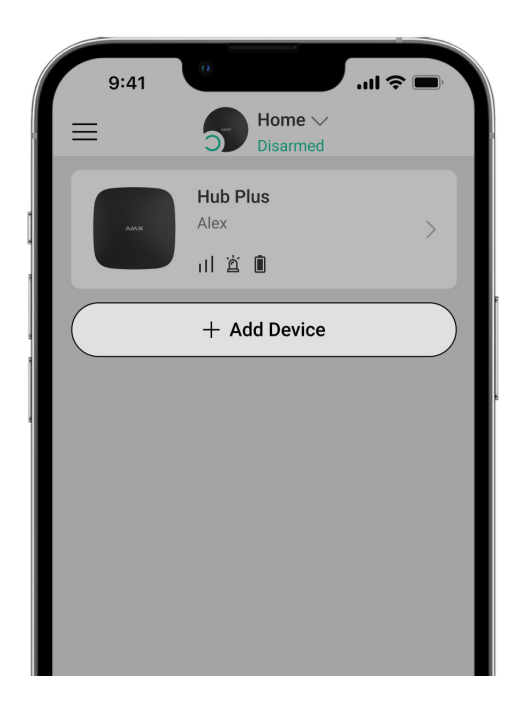

Podczas pierwszej rejestracji huba w aplikacji pojawi się monit o dodanie urządzeń do ochrony pomieszczenia. Możesz jednak go odrzucić i powrócić do tego kroku później.

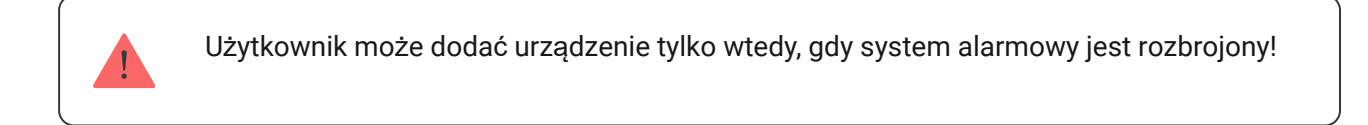

- **1.** Otwórz pomieszczenie w aplikacji i wybierz opcję **Dodaj urządzenie**.
- **2.** Nazwij urządzenie, zeskanuj **kod QR** (lub wprowadź identyfikator ręcznie), wybierz pomieszczenie i przejdź do następnego kroku.

**3.** Gdy aplikacja rozpocznie wyszukiwanie i uruchomi odliczanie, włącz urządzenie: dioda LED mignie raz. Aby nastąpiło wykrycie i sparowanie, urządzenie musi się znajdować w zasięgu sieci bezprzewodowej huba (w jednym chronionym obiekcie).

Żądanie połączenia jest przesyłane przez krótki czas w momencie włączenia urządzenia.

Jeśli połączenie nie powiedzie się przy pierwszej próbie, wyłącz urządzenie na 5 sekund i spróbuj ponownie.

Jak skonfigurować i podłączyć kamerę [IP do systemu alarmowego Ajax](https://ajax.systems/pl/how-to-connect-camera-to-ajax/)

### Ikony huba

Ikony przedstawiają niektóre statusy Hub Plus. Możesz je zobaczyć w aplikacji Ajax, w menu **Urządzenia** .

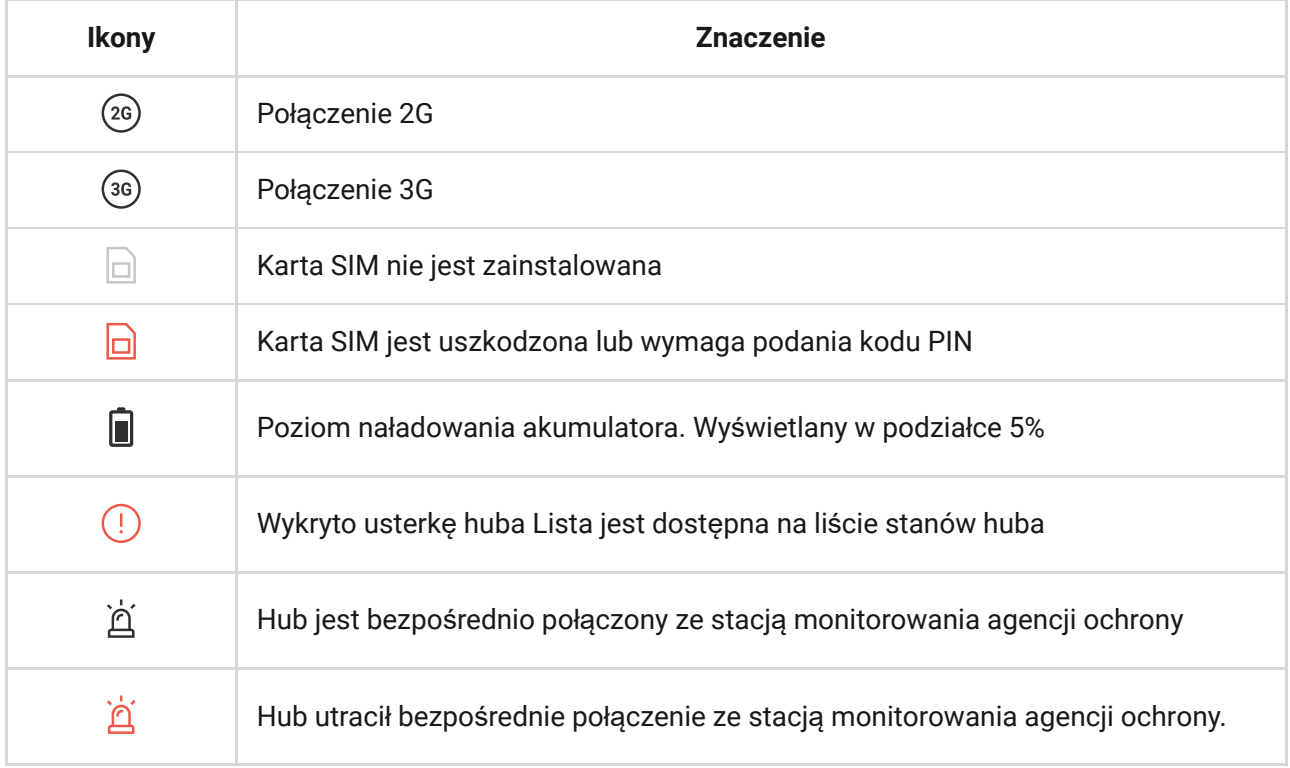

Stany huba

Stanymożna sprawdzić w aplikacji Ajax:

- **1.** Przejdź do karty **Urządzenia** .
- **2.** Wybierz z listy Hub Plus.

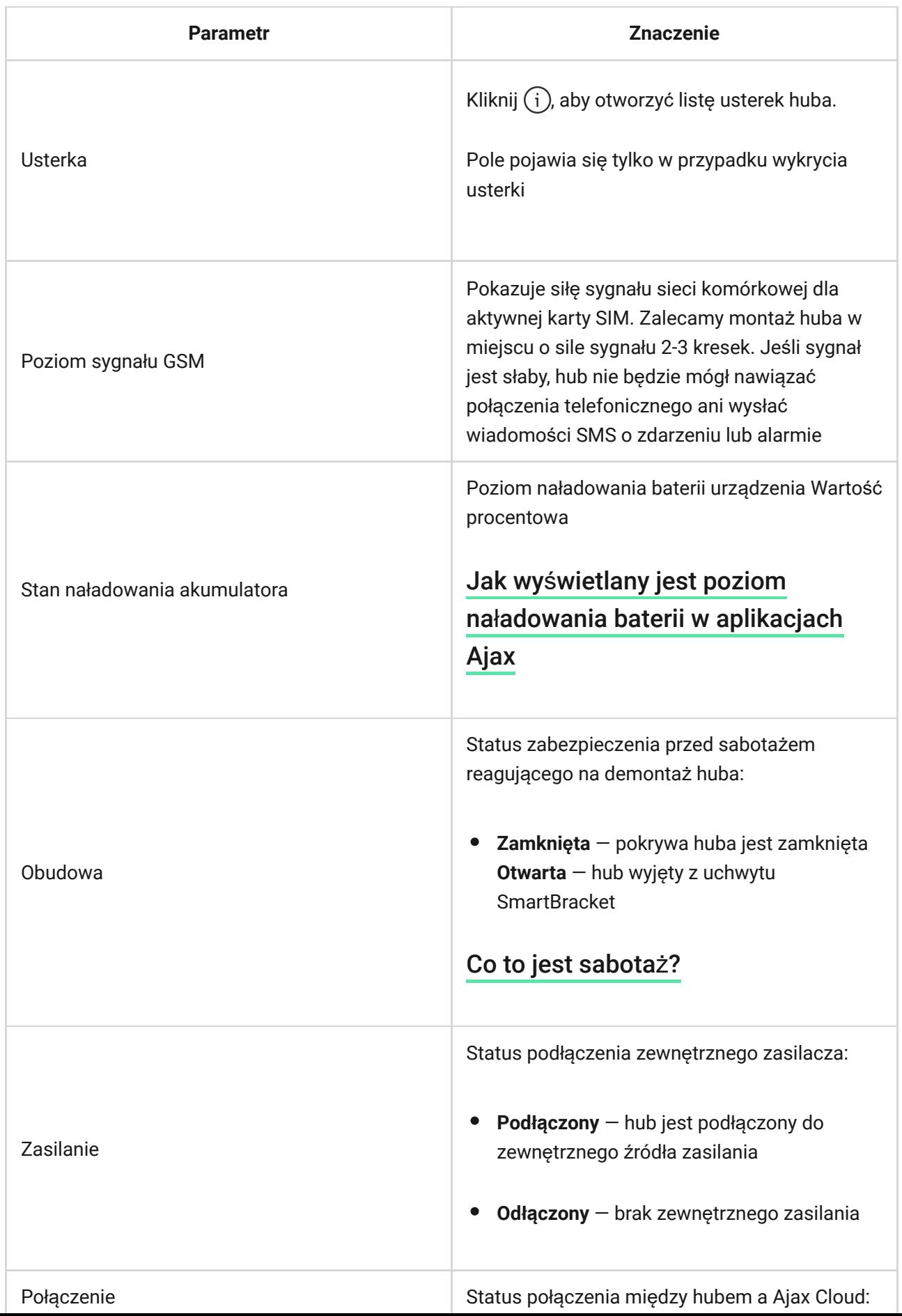

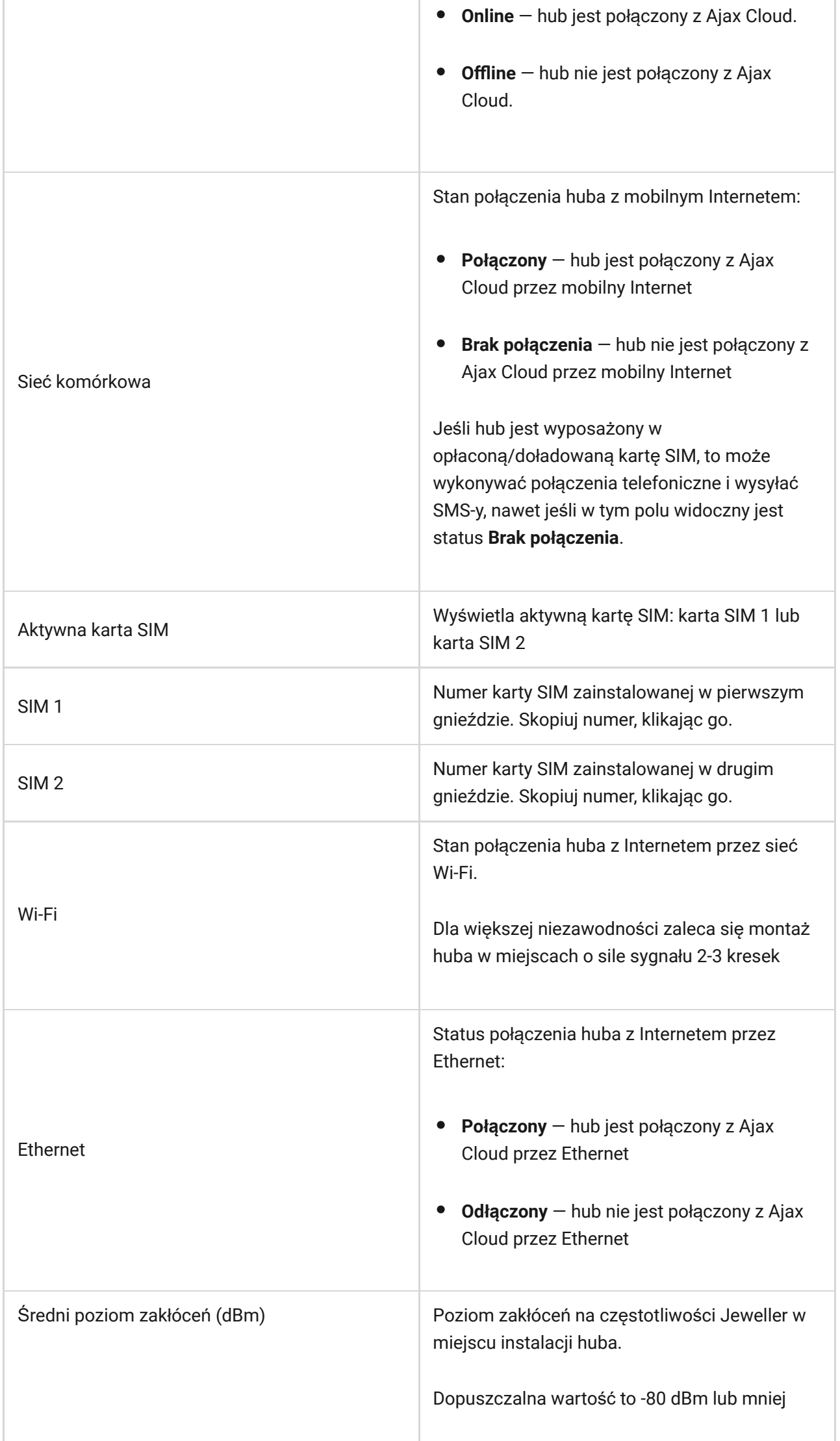

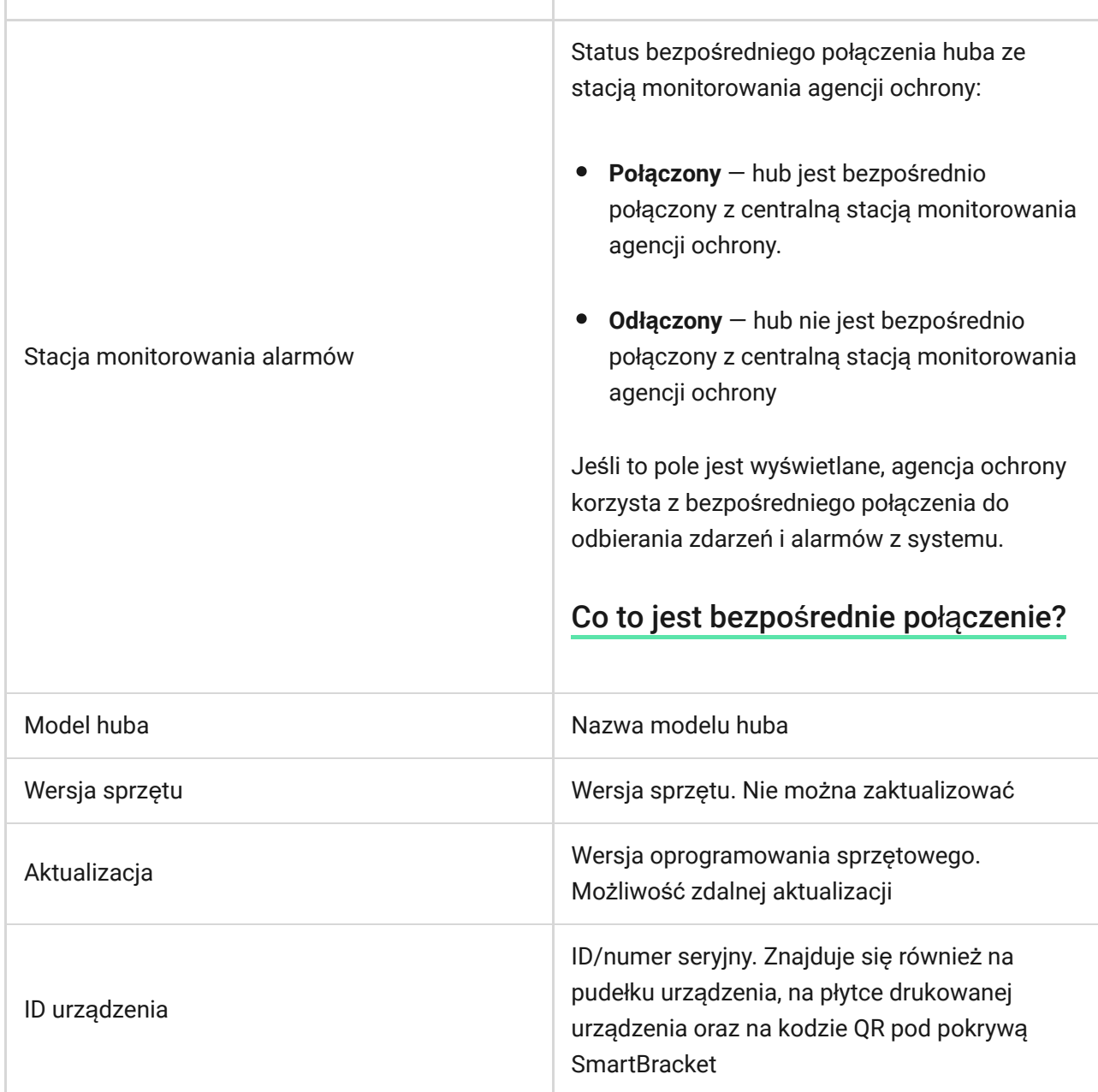

### Ustawienia

Ustawienia można zmienić w aplikacji Ajax:

- **1.**  Przejdź do karty **Urządzenia** .
- **2.** Wybierz z listy Hub 2 Plus.
- **3.** Przejdź do menu **Ustawienia**, klikając ikonę .

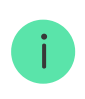

Pamiętaj, że po zmianie ustawień trzeba kliknąć przycisk **Powrót**, aby je zapisać.

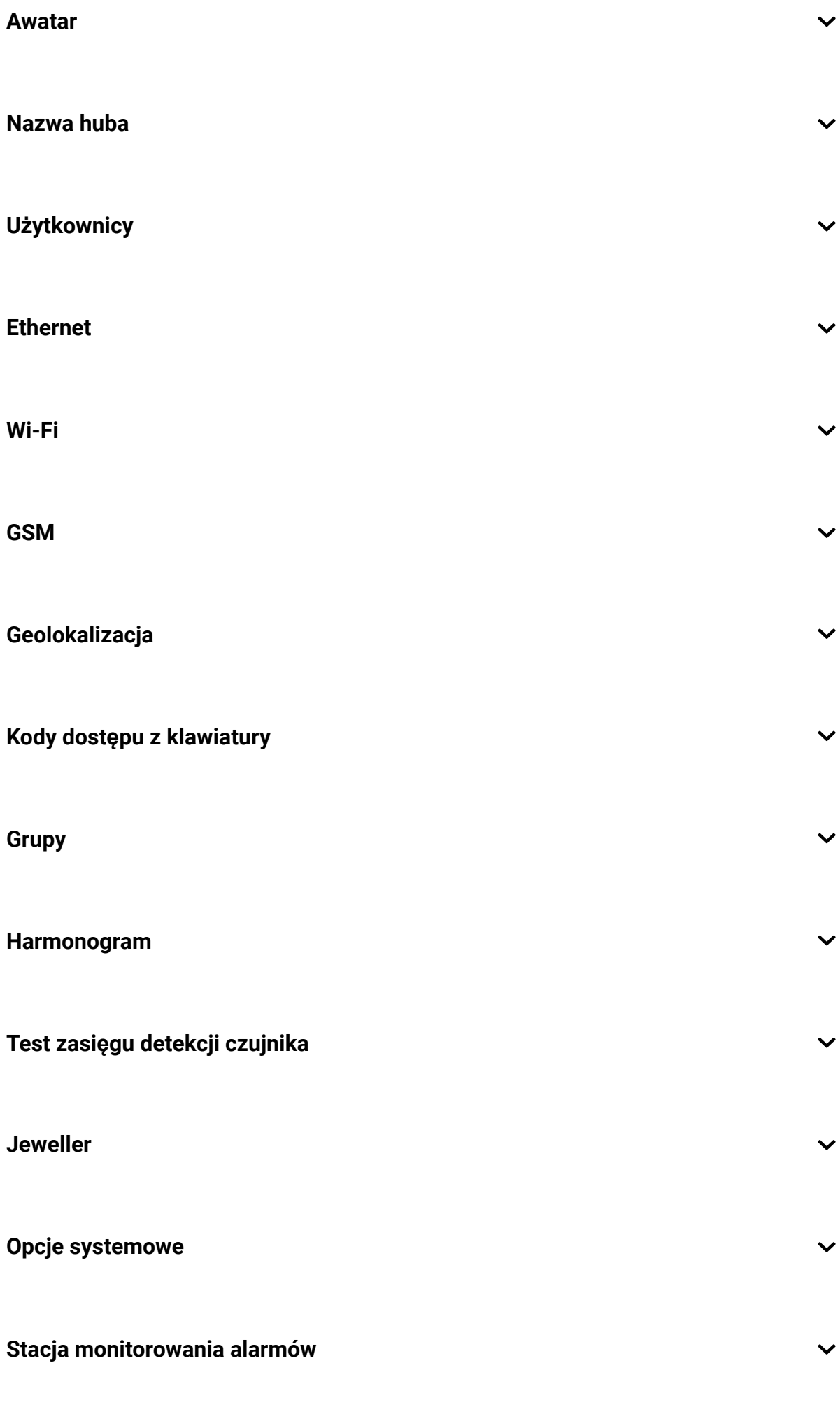

 $\checkmark$ 

**Instalatorzy/Firmy**

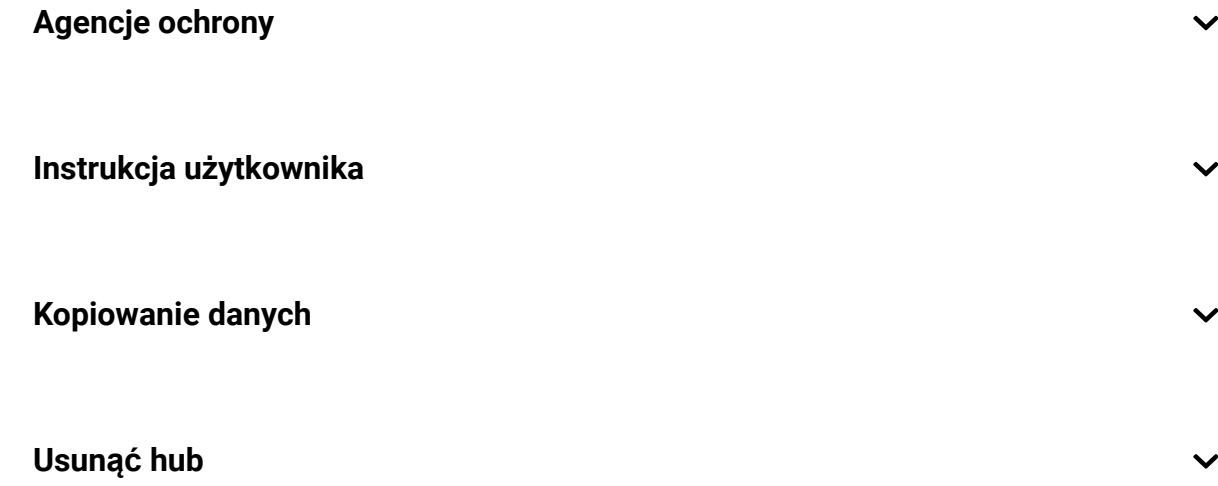

### Reset ustawień

Aby przywrócić domyślne ustawienia fabryczne huba, włącz go, a następnie przytrzymaj przycisk zasilania przez 30 sekund (logo zacznie migać na czerwono).

W tym czasie wszystkie podłączone czujniki, ustawienia pomieszczeń i ustawienia użytkownika zostaną usunięte. Profile użytkowników pozostaną połączone z systemem.

# **Użytkownicy**

Po dodaniu huba do konta stajesz się administratorem tego urządzenia. Jeden hub może mieć do 100 użytkowników/administratorów. Administrator może zapraszać użytkowników do obsługi huba i nadawać im uprawnienia.

# Powiadomienia o alarmach i zdarzeniach

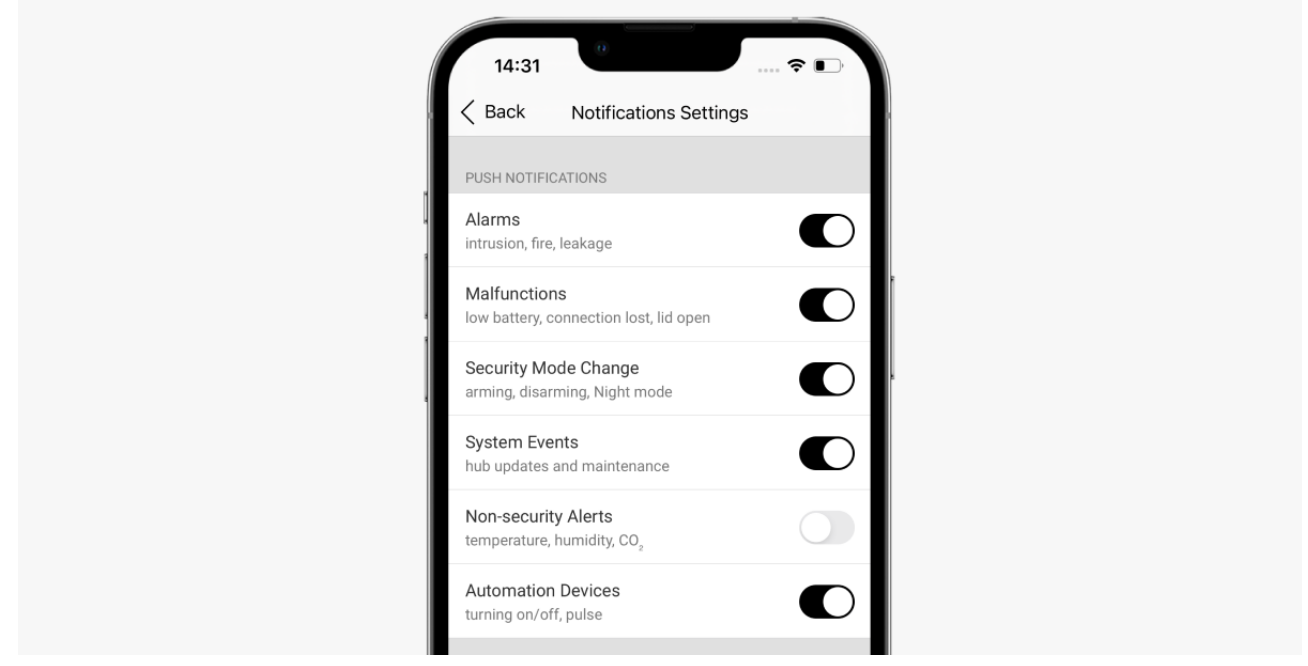

Hub powiadamia użytkowników o zdarzeniach na trzy sposoby: powiadomienia push, SMS-y i połączenia głosowe.

### **Powiadomienia ustawia się w menu "Użytkownicy":**

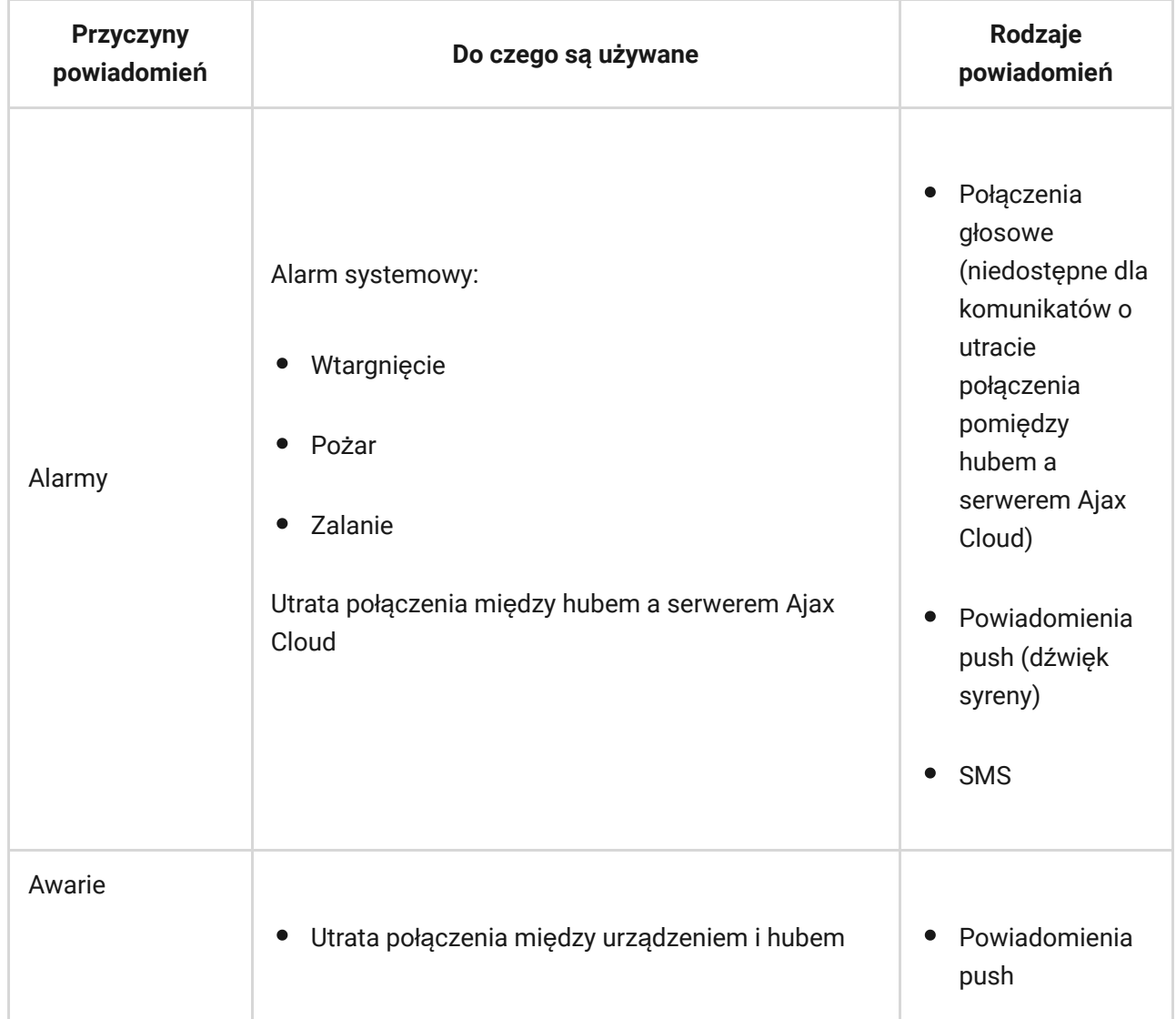

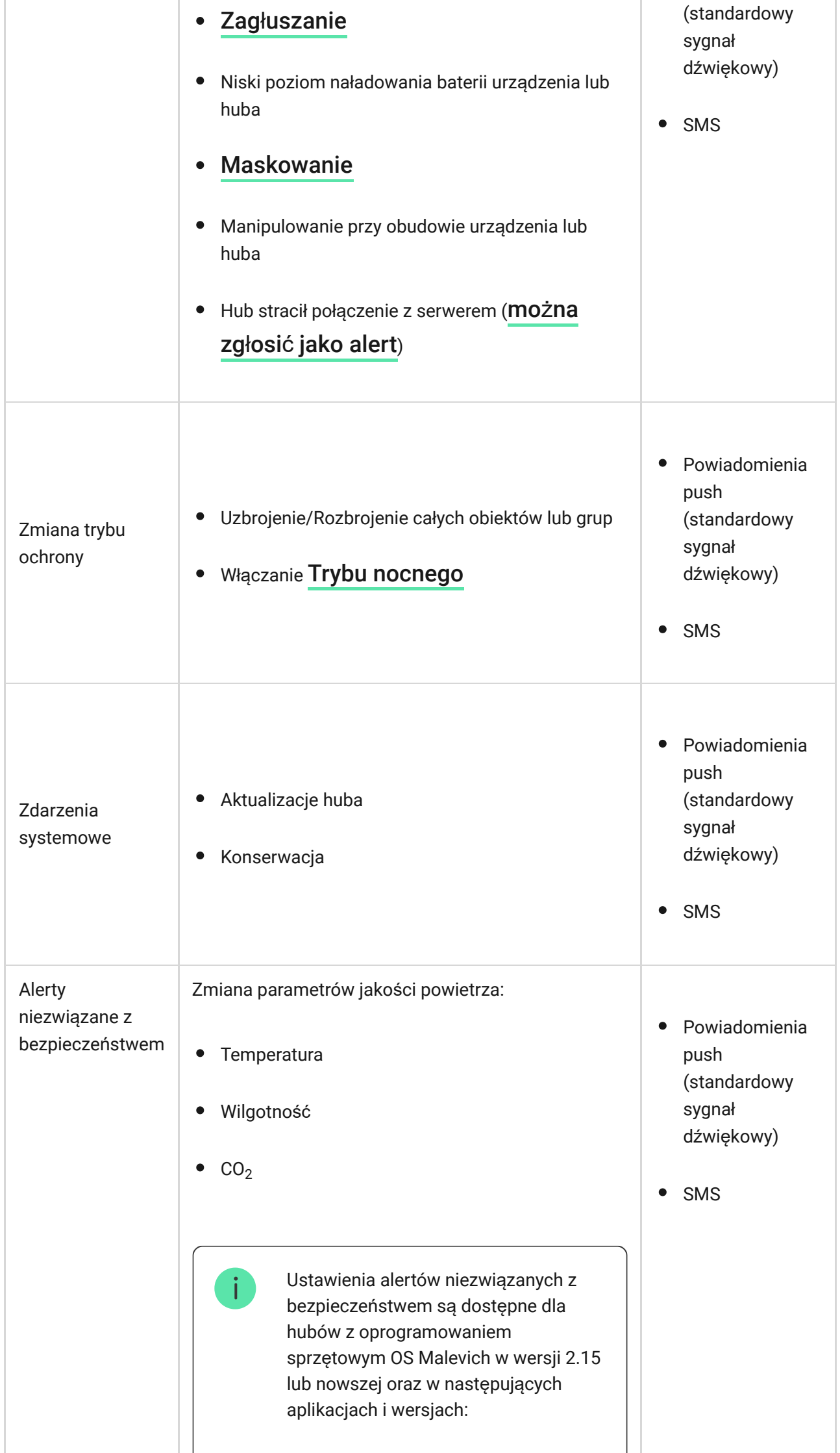

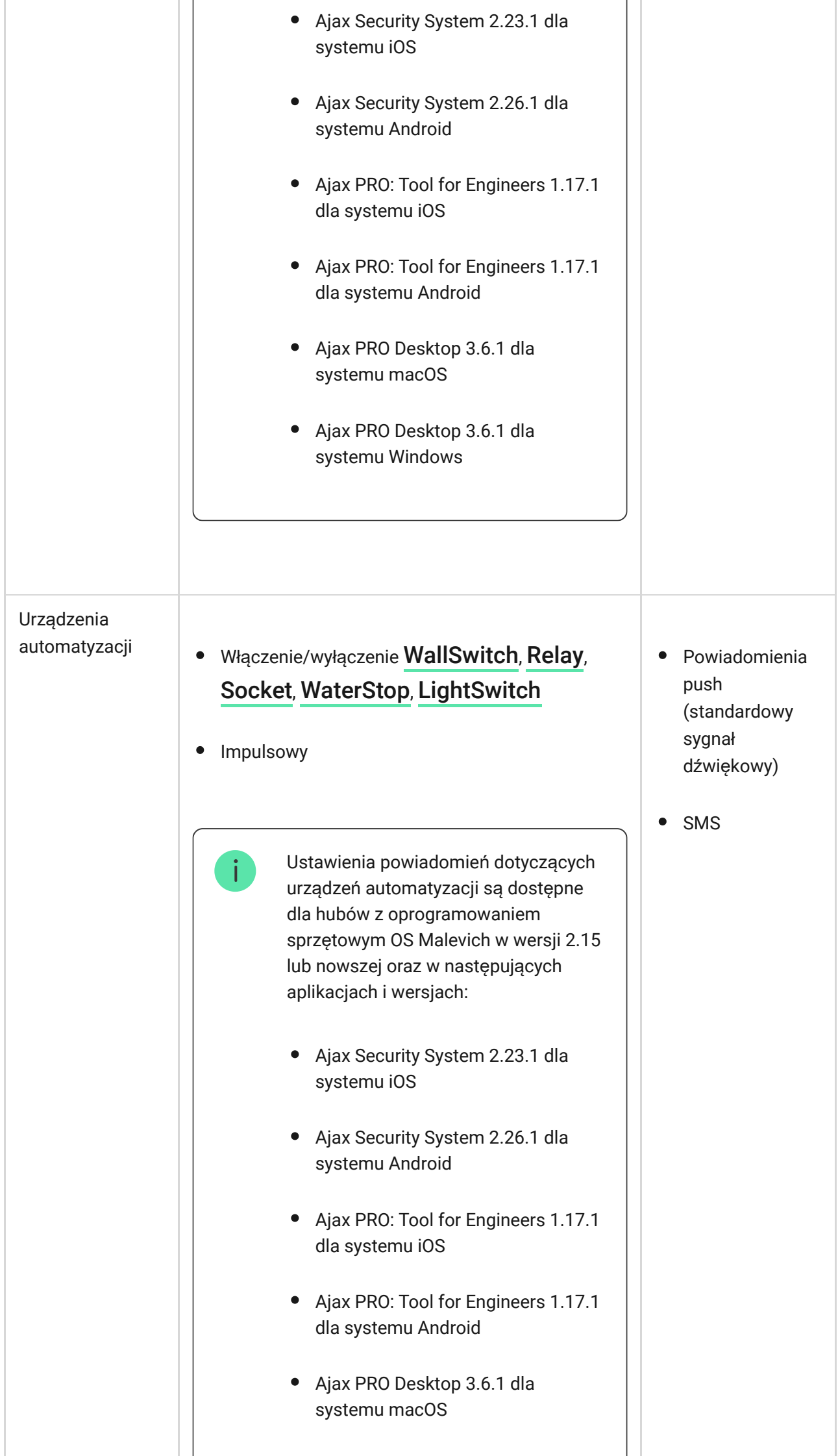

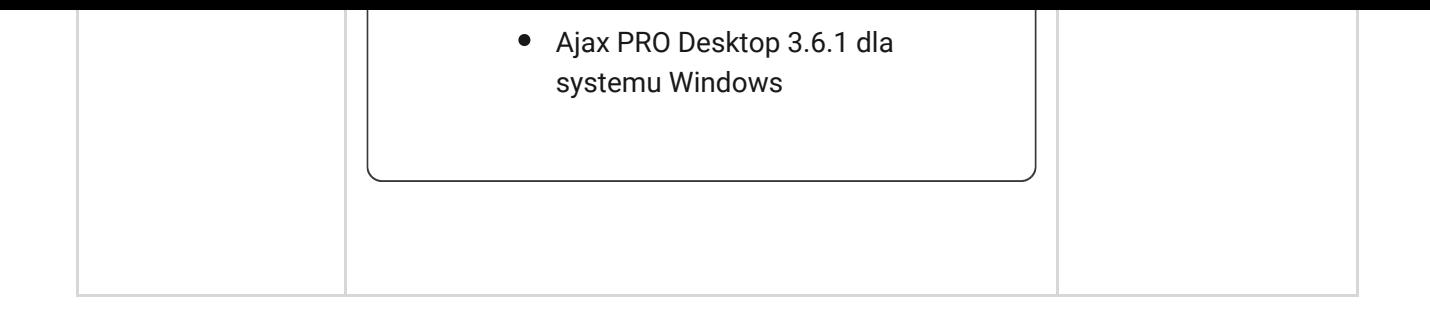

- **Powiadomienia push**są wysyłane przez Ajax Cloud do aplikacji Ajax, jeśli połączenie internetowe jest dostępne.
- **SMS** jest wysyłany na numer telefonu wskazany przez użytkownika podczas rejestracji konta Ajax.
- **Połączenie głosowe** oznacza, że hub dzwoni pod numer określony dla konta Ajax

Hub dzwoni tylko w przypadku alarmu, aby zwrócić uwagę i zmniejszyć prawdopodobieństwo pominięcia krytycznego alertu. Zalecane jest włączenie tego typu powiadomień. Hub dzwoni kolejno do wszystkich użytkowników, którzy włączyli tego typu powiadomienia, w kolejności określonej w ustawieniach użytkownika. Jeśli wystąpi drugi alarm, hub dzwoni ponownie, ale nie częściej niż raz na 2 minuty.

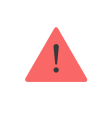

Połączenie zostanie automatycznie przerwane, gdy tylko je odbierzesz. Zalecamy zapisanie numeru telefonu związanego z kartą SIM huba na liście kontaktów.

Ustawienia powiadomień można zmienić tylko dla zarejestrowanych użytkowników.

> Hub nie powiadamia użytkowników o zadziałaniu czujników magnetycznych w trybie rozbrojonym, gdy funkcja Dzwonek jest włączona i skonfigurowana. O otwarciu powiadamiają tylko syreny podłączone do systemu.

[Czym jest Dzwonek?](https://support.ajax.systems/en/what-is-opening-alerts/)

### Łączenie z agencją ochrony

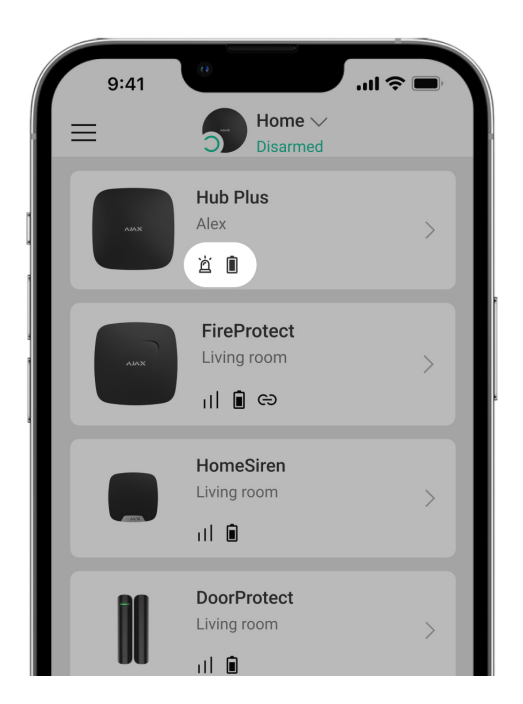

Lista organizacji podłączających system Ajax do centralnej stacji monitorowania znajduje się w menu **Agencje ochrony** w ustawieniach huba:

Skontaktuj się z przedstawicielami firmy świadczącej usługi w Twoim mieście i umów się na podłączenie.

Połączenie z centralną stacją monitorowania (CMS) jest realizowane za pośrednictwem protokołów Contact ID

### Konserwacja

Regularnie sprawdzaj poprawność działania huba Ajax.

Oczyść obudowę huba z kurzu, pajęczyn i innych zanieczyszczeń, gdy się pojawią. Używaj miękkiej i suchej ściereczki do konserwacji sprzętu.

Do czyszczenia huba nie używaj żadnych substancji zawierających alkohol, aceton, benzynę lub inne rozpuszczalniki.

#### Jak wymienić [akumulator w hubie](https://support.ajax.systems/en/how-to-replace-hub-accumulator/)

### Pełny zestaw

- **1.** Hub Plus
- **2.** Uchwyt montażowy SmartBracket
- **3.** Przewód zasilający
- **4.** Przewód Ethernet
- **5.** Zestaw instalacyjny
- **6.** Pakiet startowy GSM 2 (dostępny w wybranych krajach)
- **7.** Instrukcja użytkownika

## Wymagania bezpieczeństwa

Podczas instalowania i używania huba należy przestrzegać ogólnych przepisów bezpieczeństwa elektrycznego oraz przepisów prawa dotyczących użytkowania urządzeń elektrycznych.

Otwieranie urządzenia pod napięciem jest surowo zabronione! Nie używaj urządzenia z uszkodzonym przewodem zasilającym.

# Dane techniczne

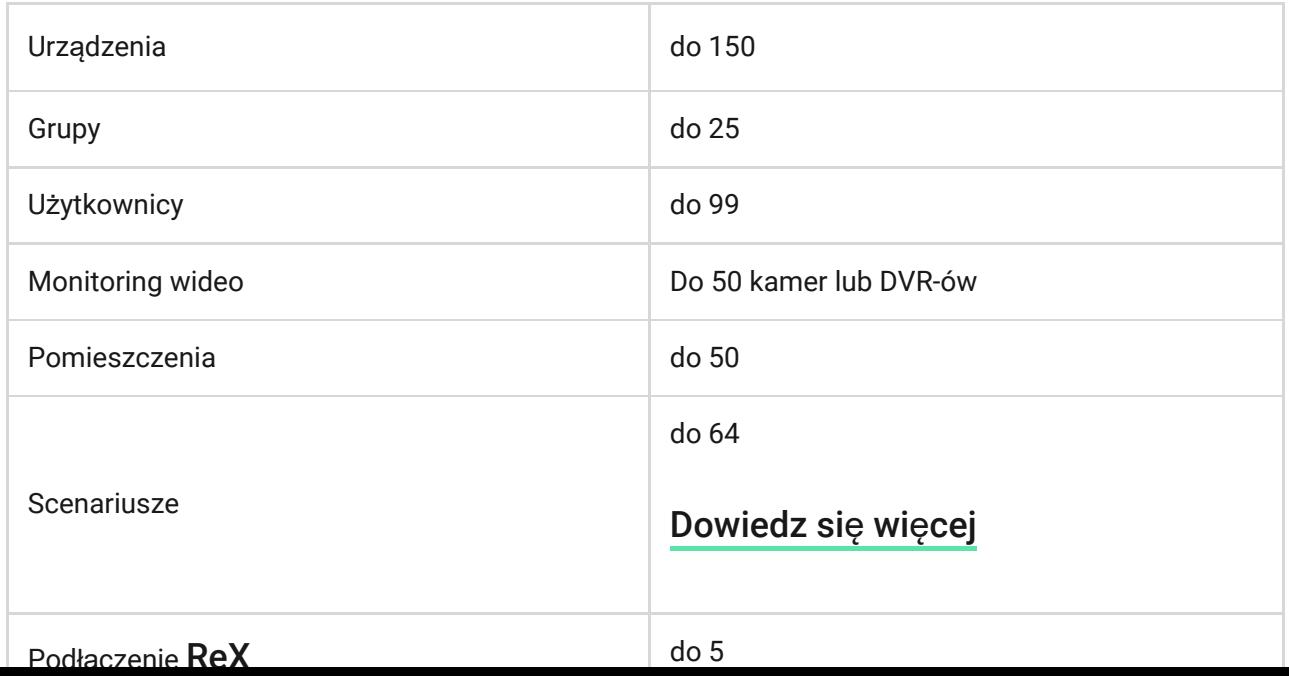

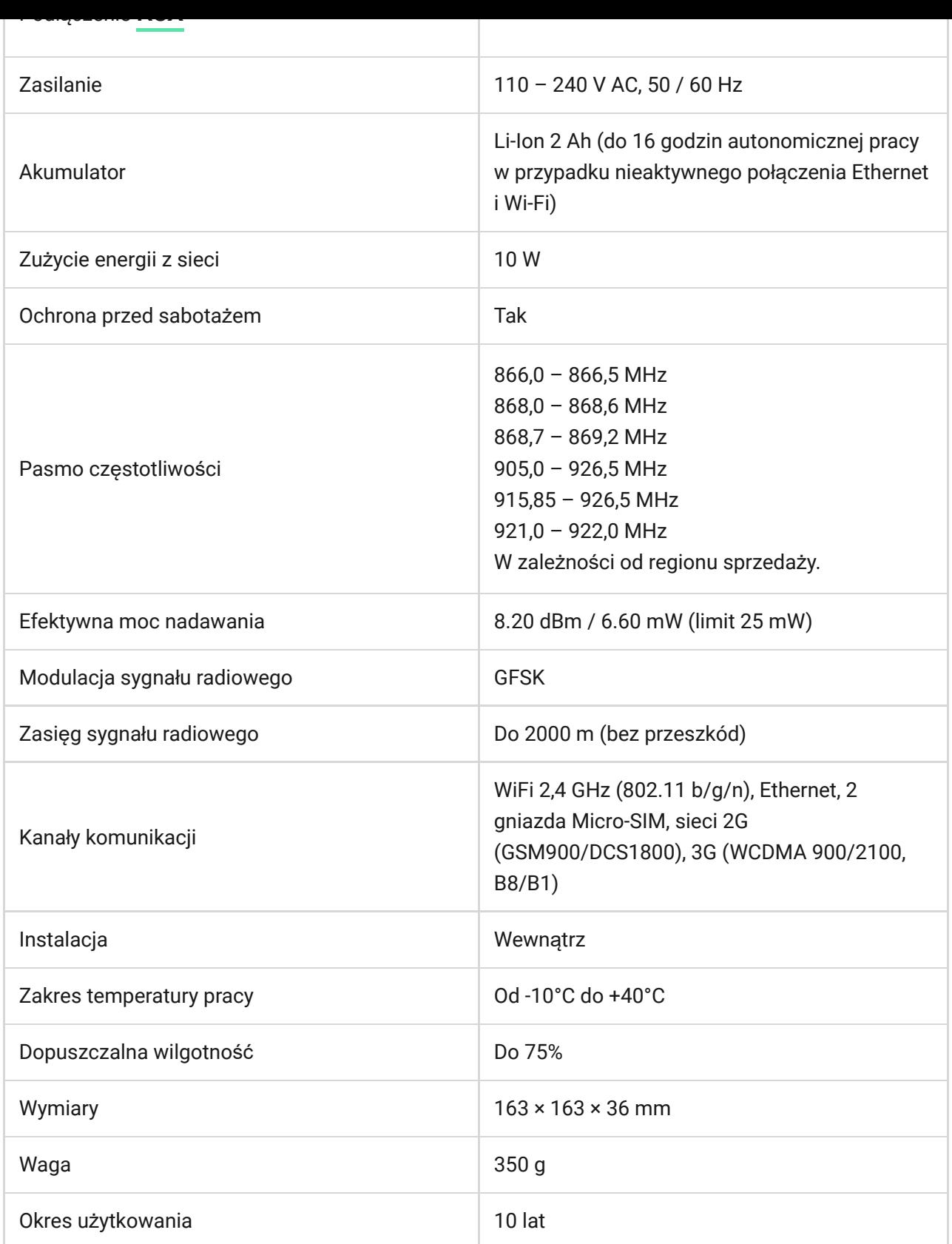

### Zgodność [z normami](https://ajax.systems/pl/standards/)

## Gwarancja

Gwarancja na produkty Limited Liability Company "Ajax Systems Manufacturing" jest ważna przez 2 lata od zakupu i nie dotyczy dołączonego akumulatora.

Jeśli urządzenie nie działa prawidłowo, najpierw skontaktuj się z działem wsparcia technicznego — w połowie przypadków problemy techniczne można rozwiązać zdalnie!

#### Peł[ny tekst gwarancji](https://ajax.systems/pl/warranty)

#### Zgoda uż[ytkownika](https://ajax.systems/pl/end-user-agreement)

#### **Wsparcie techniczne**

- [email](mailto:support@ajax.systems)  $\bullet$
- [Telegram](https://t.me/AjaxSystemsSupport_Bot)

Subscribe to the newsletter about safe life. No spam

Email **Subscribe**